# **EXAMPLES for INTERNAL ORDER, INTERNAL BILLING and DISTRIBUTION of INCOME and EXPENSE DOCUMENTS**

#### **Example #1 Internal Order – Event Planning**

The Dean's Office for Agriculture has received invoice number 1049869 for the room and refreshments for the Strategic Initiatives meeting in the Lory Student Center (Internal Supplier: LORY STU CTR EVENT PLANNING). The charges total \$110.50, and will be charged to account 1671910, and object code 6649.

Click on the Accounting tab of the Kuali home page Side Menu and then in the Activities box, click on "Internal Order".

Enter the description, "1101 LSC Event Planning (Abott)", the Explanation, "Invoice 1049869 room & refreshments for the Strategic Initiative meeting", and select the Internal Supplier "LSC STU CTR EVENT PLANNING." Enter the Buyer Accounting Lines, as you are the buyer. So account number 1671910, object code 6649, in the amount of \$110.50. Do not forget to hit the "add" button.

In the Notes and Attachments Section you can add further clarification, and the invoice for this event. When the document is done, hit "submit."

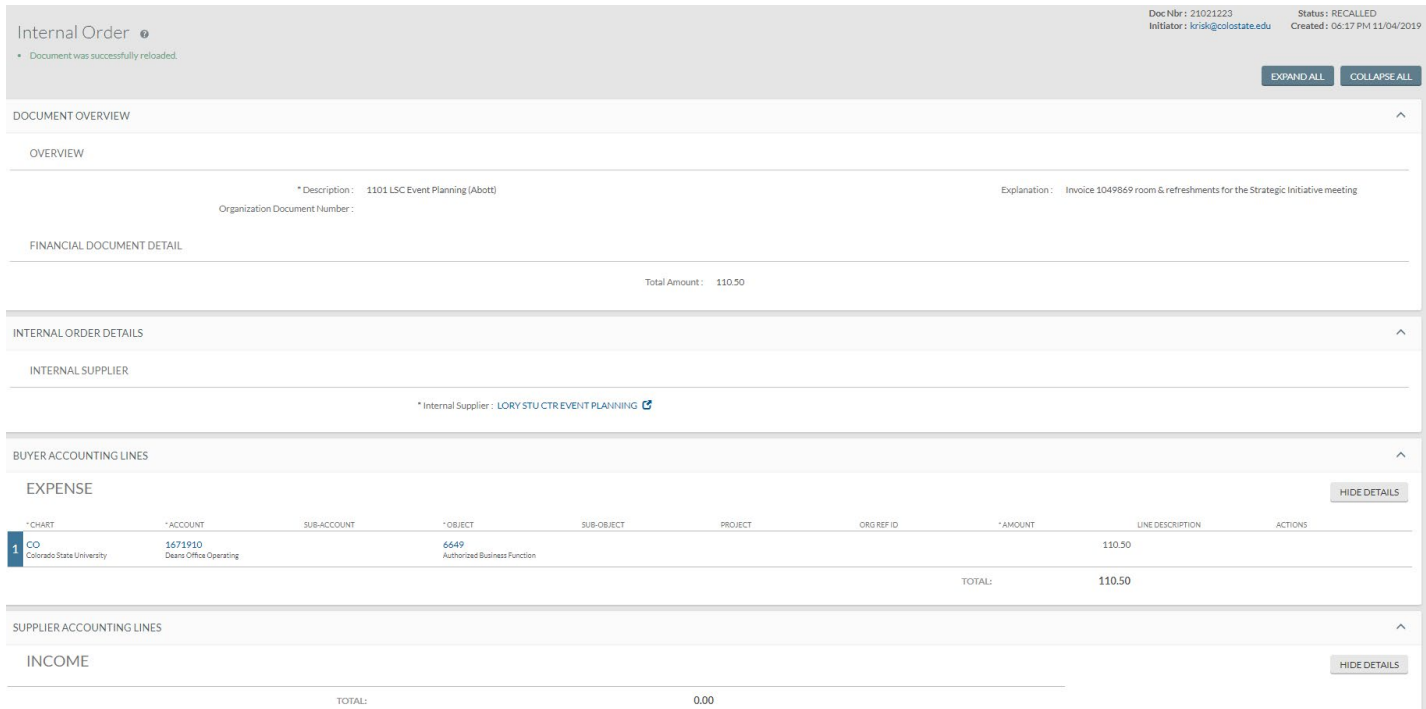

NOTE: You are unable to enter the Income amount because that will be routed to the Supplier to fill out. This has to be approved by the Buyer, before the Supplier is able to enter their information.

# **EXAMPLE #2 Internal Order – Office Supplies**

*Summit Hall orders office supplies from the Internal Supplier: BOOKSTORE SUPPLIES in the total amount of \$80.87, for office supplies for the Summit Hall Office Manager. The account that will be charged is 2605655, object code 6208.*

After you have selected the Internal Order document, enter the Description, "Office Supplies", Explanation, "Office Supplies for Summit Hall Office Manager," and the Internal Supplier, "BOOKSTORE-SUPPLIES." To enter the expense, type in the account number, 2605655 and the object code 6208, for the total amount of \$80.87.

In the Notes and Attachments Section you can add further clarification, and the invoice for this event. When the document is done, hit "submit."

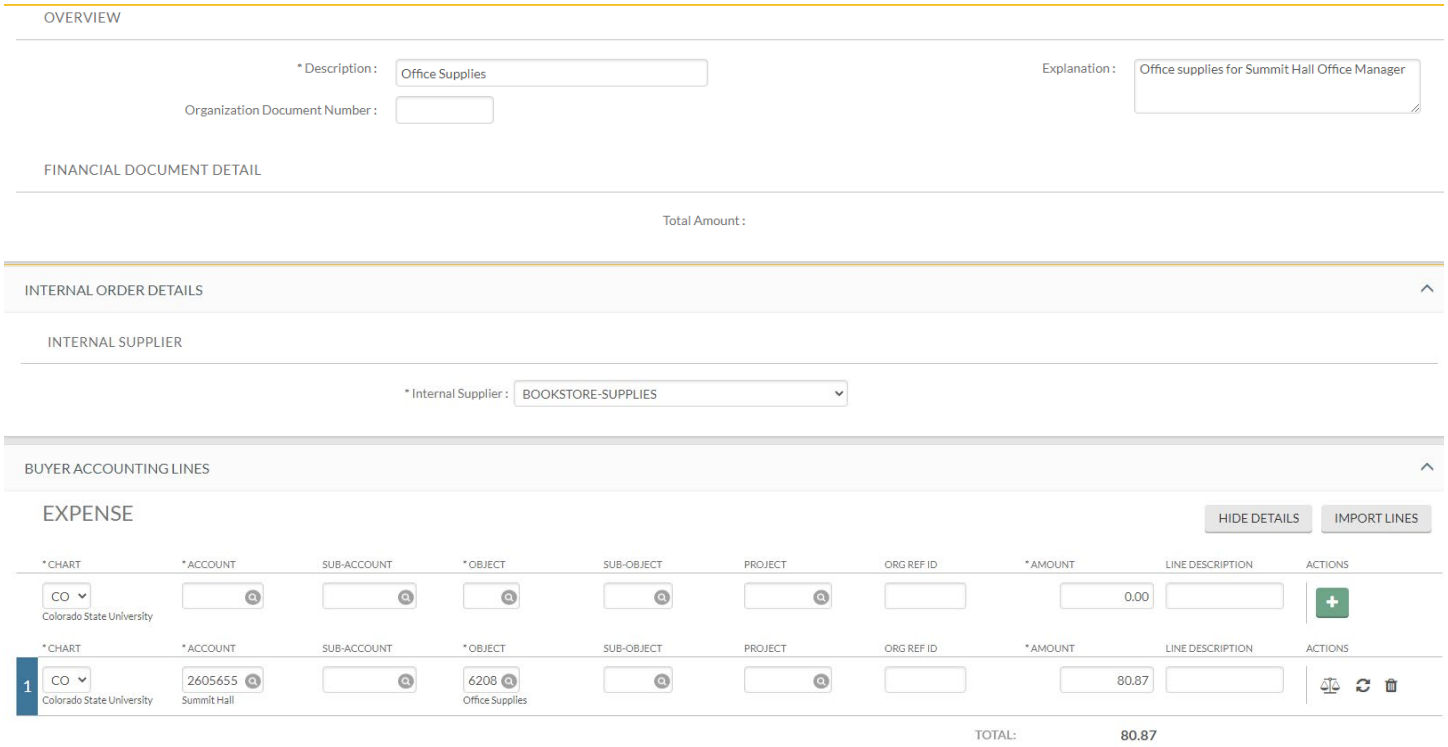

# **EXAMPLE #3 Internal Billing – Charges between departments**

**Contract** 

*The Bakeshop is charging the Lory Student Center Catering for services rendered from 2/16-3/15. The income will go into the Dining Services Bakeshop account 2605310 and object code 4900 for \$335.10 and \$230.75. The expenses will go to the Lory Dining Services – Catering account 2603340 and object code 7002 in the total amount of \$565.85.*

Click on the Accounting tab of the Kuali home page Side Menu and then in the Activities box, click on "Internal Billing."

Next, enter in the Description, "Bakeshop Charges 2/16-3/15", Explanation, "Bakeshop charges to Lory Student Center Catering 2/16-3/15", and the Accounting Period will automatically fill in with the current month and year, unless it is yearend. Then enter the Income Account lines, 2605310-4900 for \$335.10 and 2605310-4900 for \$230.75, and last the Expense lines for 2603340-7002 for \$565.85.

Attach any supporting documentation or to further give explanation, add that in the Notes and Attachments Section. When the document is completed, hit submit.

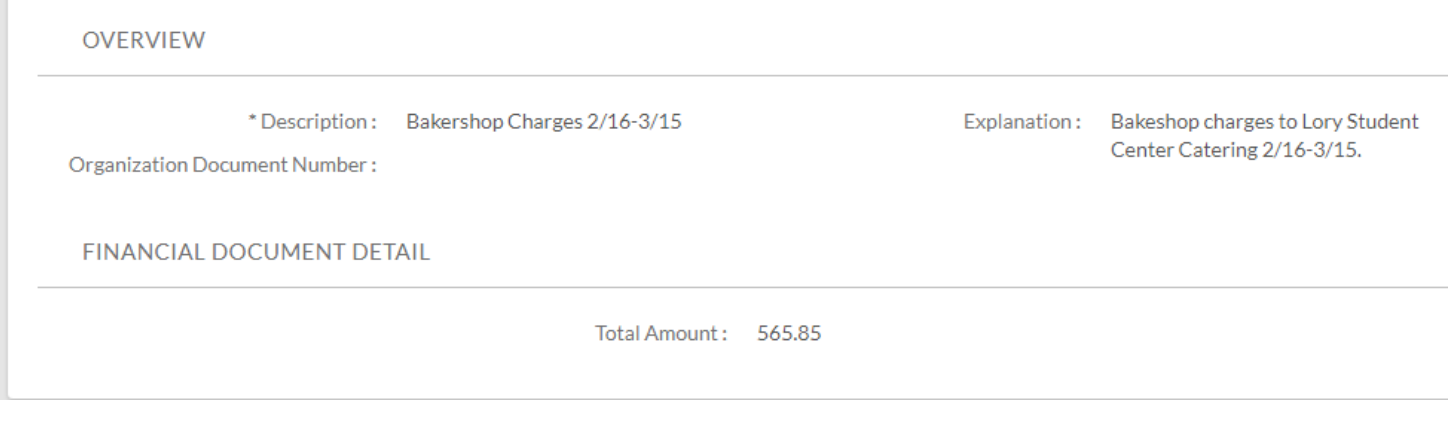

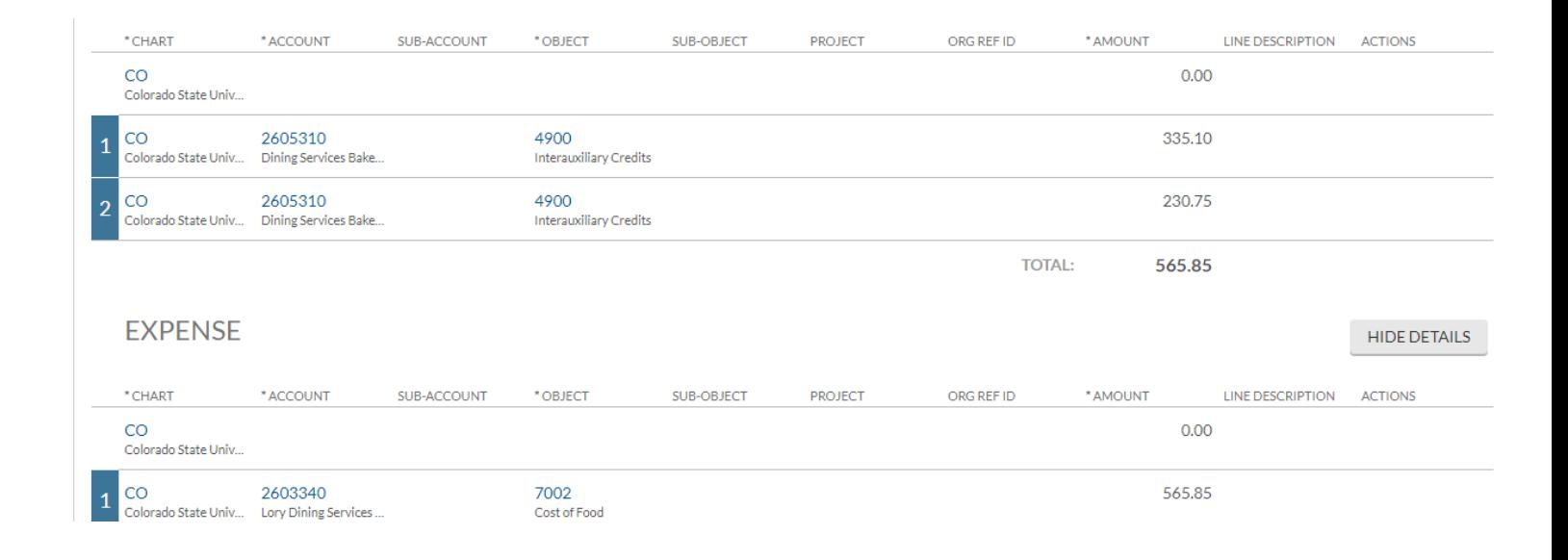

#### **Example #4 – Internal Billing – Refund**

*A refund needs to be issued for an item that was originally ordered and paid in the amount of \$21.30. The income needs to be reversed out of 2603450-4804 for \$21.30, and the expense needs to be reversed out of account 1337000-6649 for \$21.30.*

In the Internal Billing document, enter the description, "Refund to be issued", the explanation, "Refund in the amount of \$21.30 needs to be issued to customer, reversing original entry." Then enter the Income account 2603450-4804 in the amount of \$(21.30), and the expense account 1337000-6649 in the amount of \$(21.30). Make sure to include the negative brackets. When the document is ready, hit "submit."

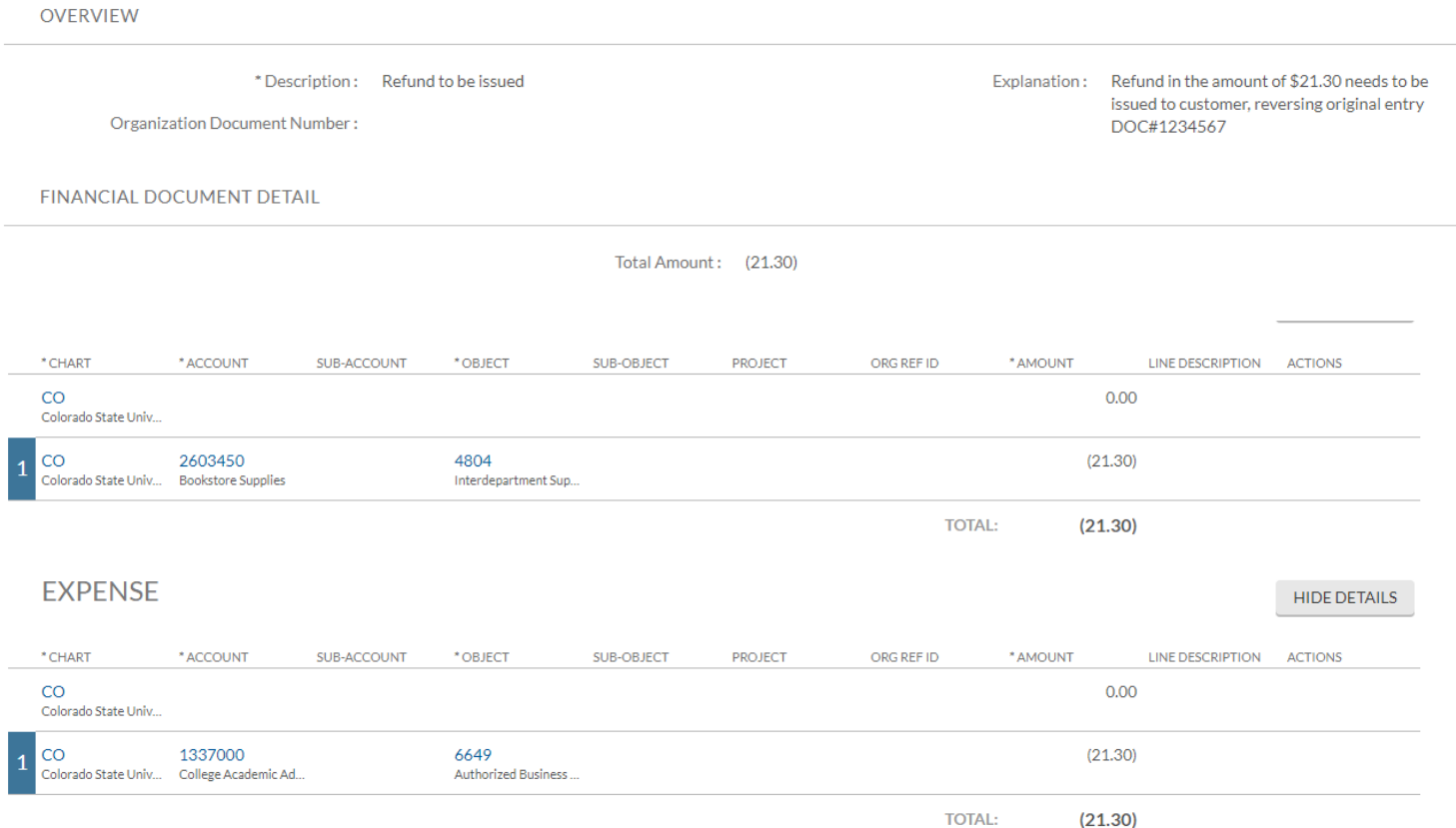

# **Example #5 Distribution of Income and Expense**

The Veterinary Teaching Hospital (VTH) dept. 1620 records revenue for its Veterinary Diagnostic Imaging (VDI) service in a subsystem which uploads the total amount into the VTH revenue holding account (1400300). An entry needs to be made to distribute the VDI revenue for the prior month into the appropriate revenue accounts and object codes.

In the Distribution of Income and Expense Document enter:

Description: VDI Income for February

Explanation: Distribute revenue from the holding account to various areas for the month of February Accounting Period: Automatically filled unless YE

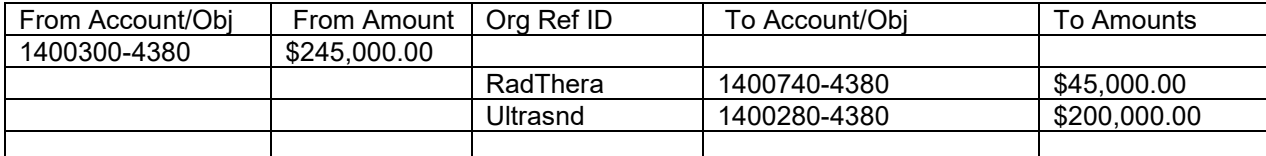

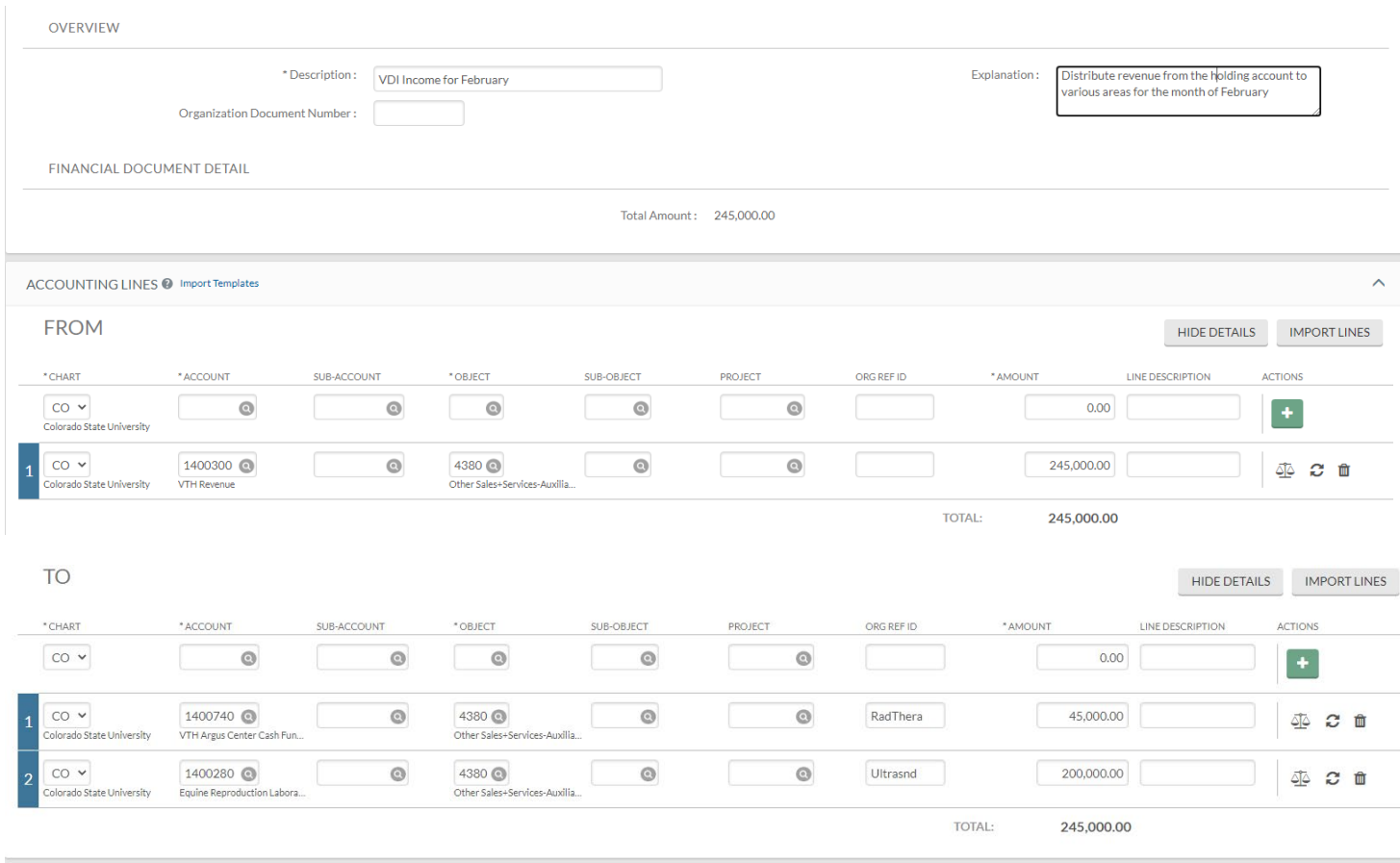

# **Example #6 Distribution of Income and Expense**

The Veterinary Teaching Hospital (VTH) dept. 1620 receives an invoice for COGS for Pharmacy and Central Supply for February. An entry needs to be made to distribute the VTH expenses to the appropriate Cost of Goods Sold object codes.

# Description: COGS entry for February

Explanation: COGS for Pharmacy and Central Supply for February

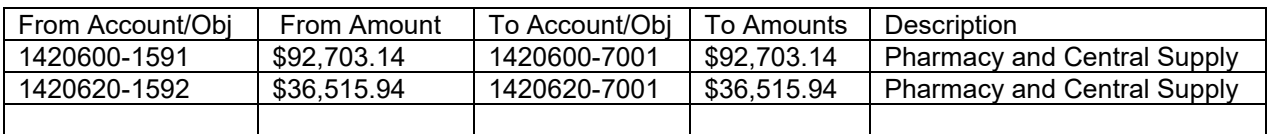

**Click Save** (this will be needed for Example #7 and Example #8)

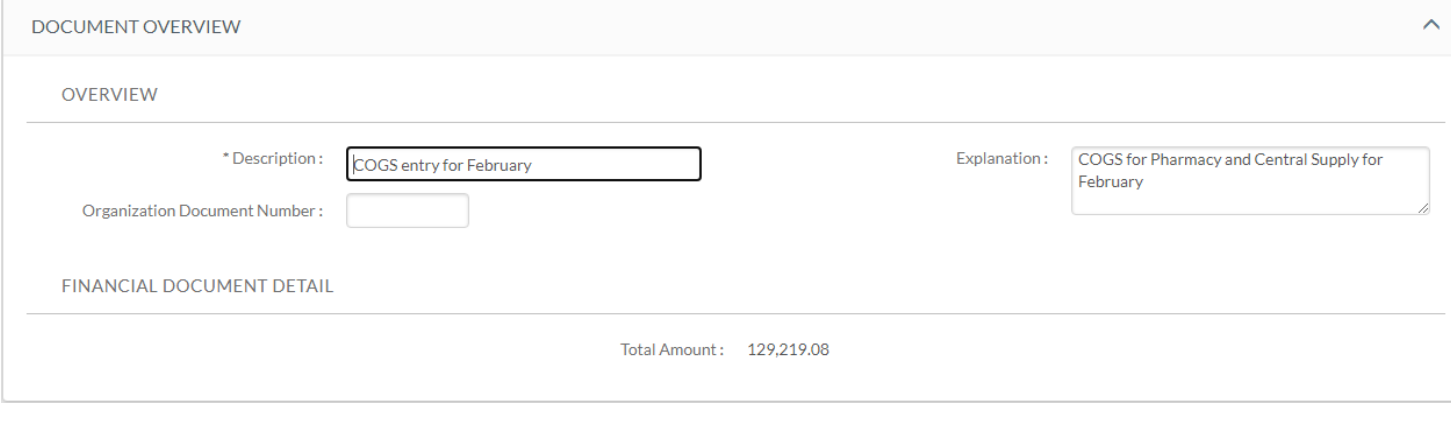

**FROM** 

 $\circ$   $\circ$ 

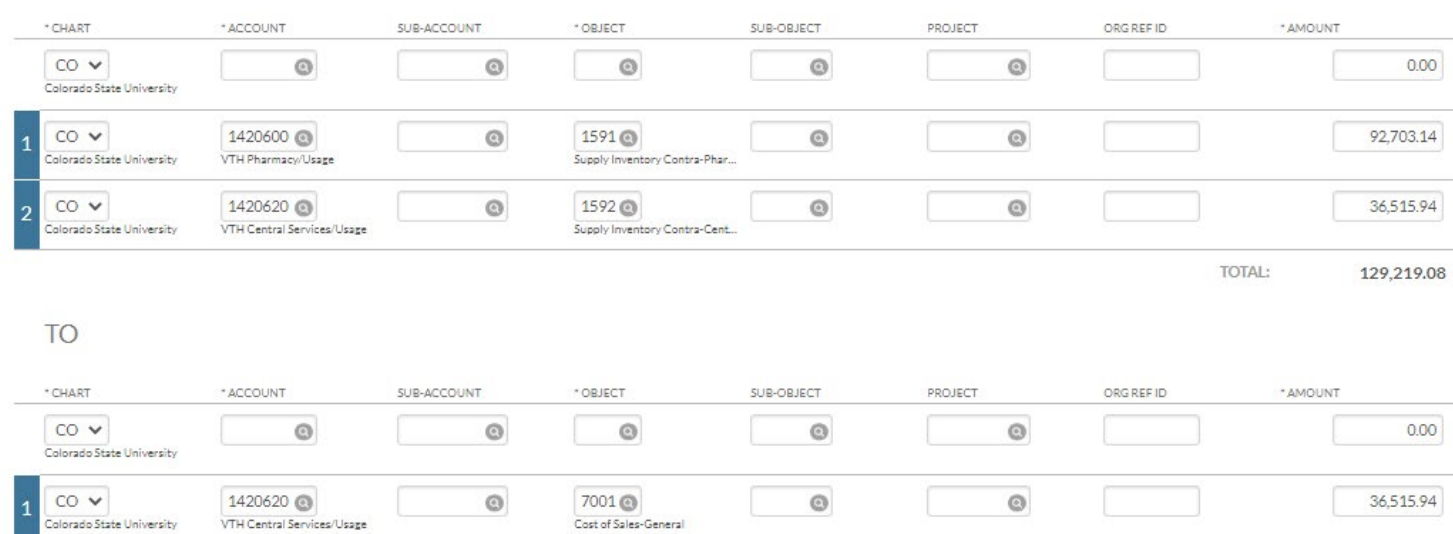

# **Example #7 Posting Documents FAQ – Option 1**

1420600

1. After inputting your accounts and amounts from Example #6, click the save button.

 $\odot$ 

7001

2. Open the General Ledger Pending Entries tab to review the accounts/objects that will be debited and credited.

 $\circ$ 

 $\odot$ 

92,703.14

- 3. Note the D/C column. D=debit, C=credit.
- 4. You will notice that the system automatically creates offsetting entries to 1100 Cash.
- 5. If your document is not resulting in the correct debits and credits, revise your document accordingly and review the pending entries again. Continue to revise and review until the correct debits and credits are displayed.

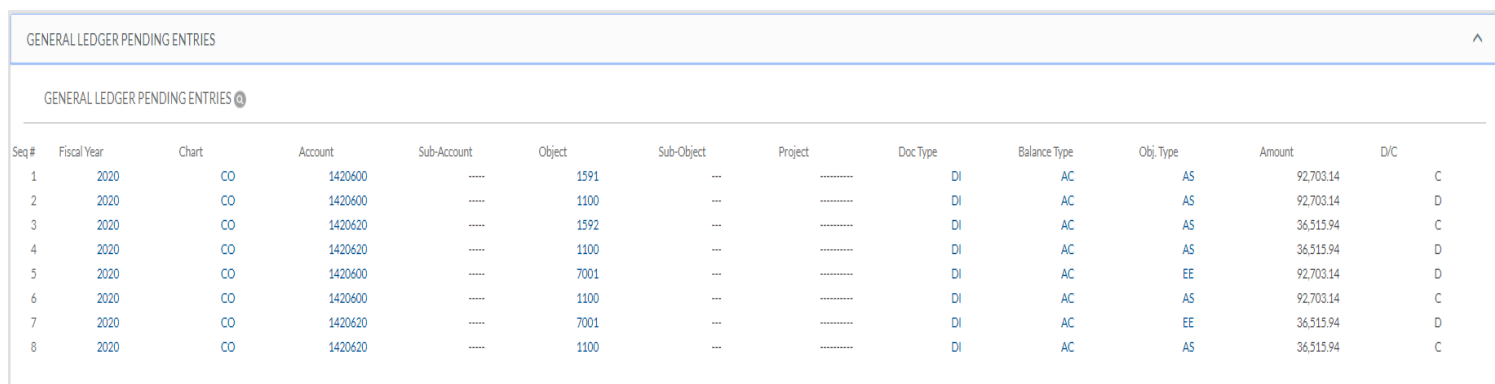

- 1. After inputting your accounts and amounts from Example #6, click the save button.
- 2. Click close.
- 3. Go to the Balance Inquiries section of the KFS Main Menu.
- 4. Select either the Available Balances (cash based accounts) or the General Ledger Balance lookup (budget based accounts). For our example, we will select Available Balance.
- 5. Type in account number 1420600 under the account number option. Type in object code 7001 under the object code option.
- 6. On the 'Include Pending Ledger Entry' question choose "All"
- 7. View the pending entries.
- 8. If your document is not resulting in the correct debits and credits, revise your document accordingly and review the pending entries again. Continue to revise and review until the correct debits and credits are displayed.